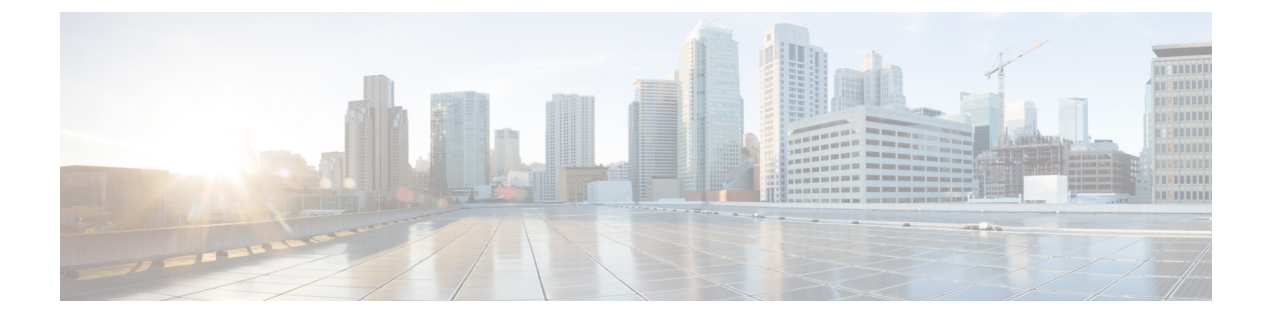

- 전화기 설정 개요, 2 페이지
- 벨소리 변경, 2 페이지
- 전화기 화면에서 방해사절 켜기, 2 페이지
- 전화기에서 통화 착신 전환, 2 페이지
- 전화기 웹 페이지를 사용하여 벨소리 할당, 4 페이지
- 전화기 웹 페이지에서 DND 켜기, 4 페이지
- 전화기 웹 인터페이스로 화면 보호기 구성, 5 페이지
- 전화기 웹 페이지에서 백라이트 타이머 조정, 6 페이지
- 전화기 웹 페이지에서 익명 통화 차단 활성화, 6 페이지
- 전화기 웹 페이지에서 통화 대기 활성화, 6 페이지
- 익명 전화 차단, 7 페이지
- 발신자 ID 차단, 7 페이지
- 통화 대기 활성화, 8 페이지
- 통화 보안, 8 페이지
- 자동 응답 페이지 설정, 9 페이지
- 음성 메일 설정, 9 페이지
- HTTP 프록시 설정, 9 페이지
- 시간 형식 변경, 12 페이지
- 날짜 형식 변경, 13 페이지
- 화면 보호기 변경, 13 페이지
- 전화기 배경으로 로고 추가, 14 페이지
- 전화기 페이지에서 배경 무늬 변경, 14 페이지
- 언어 설정, 15 페이지
- 암호 설정, 15 페이지
- 전화기 웹 페이지에서 암호 설정, 15 페이지
- 프로파일 계정 설정, 16 페이지
- BroadWorks XSI 사용자에 대해 여러 위치 추가, 17 페이지

#### 전화기 설정 개요

관리자는 전화기 화면이나 전화기 웹 인터페이스에서 설정 메뉴를 사용할 수 있도록 전화기를 구성 할 수 있습니다. 특정 메뉴를 찾을 수 없는 경우에는 관리자에게 문의하십시오.

#### 벨소리 변경

수신 전화에 대한 벨소리를 설정할 수 있습니다.

프로시저

단계 **1** 설정을 누릅니다.

단계 **2** 사용자 환경 설정 > 벨소리 > **Ext(n) -** 벨소리(여기서 n = 내선 번호)를 선택합니다.

단계 **3** 벨소리 목록을 스크롤하고 재생을 눌러 샘플을 듣습니다.

단계 **4** 선택을 누른 다음 설정을 눌러 선택을 저장합니다.

#### 전화기 화면에서 방해사절 켜기

DND(방해사절)를 설정하여 방해받지 않아야 할 때 전화기에서 벨소리가 울리지 않게 하고 수신 전 화 알림을 억제합니다. 모든 수신 통화 알림을 억제하거나 특정 발신자 알림을 억제할 수 있습니다.

프로시저

- 단계 **1** 설정을 누릅니다.
- 단계 **2** 사용자 환경 설정 > 통화 환경 설정 > 방해사절을 선택합니다.

참고 방해사절 메뉴가 화면에 표시되지 않는 경우 관리자에게 문의하십시오.

단계 **3** DND를 끄려면 켜기를 선택하고 DND를 끄려면 끄기를 선택합니다.

단계 **4** 설정을 눌러 설정을 저장합니다.

## 전화기에서 통화 착신 전환

통화 착신 전환 설정 화면으로 이동한 후 수신 전화를 착신 전환하도록 전화기를 설정할 수 있습니다.

설정 |

**2**

통화 착신 전환 서비스를 설정하는 방법에는 두 가지가 있습니다. 특정 소프트키를 기준으로 통화 착 신 전환 서비스를 설정하려면 통화 착신 [전환의](cs88_b_conference-8832-mpp-userguide_chapter2.pdf#nameddest=unique_34) 내용을 참조하십시오. 전화기 웹 페이지에서 통화 착 신 전환 서비스를 설정하려면 전화기 웹 [페이지에서](cs88_b_conference-8832-mpp-userguide_chapter2.pdf#nameddest=unique_35) 통화 착신 전환의 내용을 참조하십시오.

시작하기 전에

관리자가 착신 전환 서비스를 활성화해야 합니다.

관리자가 통화 착신 전환에 대한 기능 활성화 코드 동기화를 비활성화합니다. 착신 전환 설정이 활성 화된 경우 화면은 준비 전용으로 변경되지만 메인 화면에서 착신 전환 또는 모두 착신 전환을 눌러 모두 착신 전환 서비스에 대한 설정을 변경할 수 있습니다. 자세한 내용은 기능 [활성화](cs88_b_conference-8832-mpp-userguide_chapter2.pdf#nameddest=unique_36) 코드 동기화 를 [사용하여](cs88_b_conference-8832-mpp-userguide_chapter2.pdf#nameddest=unique_36) 모두 착신 전환 활성화의 내용을 참조하십시오.

프로시저

단계 **1** 설정을 누릅니다.

단계 **2** 사용자 환경 설정 > 통화 환경 설정 > 착신 전환을 선택하여 착신 전환 설정 화면에 액세스합니다. 단계 **3** 착신 전환 서비스를 선택합니다.

- 모두 착신 전환 모든 수신 전화를 대상 전화 번호로 착신 전환할지 여부를 결정합니다.
- 통화 중일 때 착신 전환 회선이 통화 중일 때 수신 전화를 대상 전화 번호로 착신 전환할지 여 부를 결정합니다.
- 응답 없을 때 착신 전환 통화에 응답하지 않을 때 수신 전화를 대상 전화 번호로 착신 전환할지 여부를 결정합니다.

단계 **4** 탐색 클러스터의 선택 버튼을 눌러 착신 전환 서비스를 활성화합니다.

단계 **5** 착신 전환 서비스를 위한 대상 전화 번호를 지정합니다.

- 모두 착신 전환 번호 모든 수신 전화를 착신 전환할 대상 전화 번호를 지정합니다.
- 통화 중일 때 착신 전환 번호 통화 중일 때 수신 전화를 착신 전환할 대상 전화 번호를 지정합니 다.
- 응답 없을 때 착신 전환 번호 통화에 응답하지 않을 때 수신 전화를 착신 전환할 대상 전화 번호 를 지정합니다.
- 응답 없을 때 착신 전환 지연 응답 없음 시나리오를 위한 응답 지연 시간을 할당합니다.
	- 관리자가 전화기에서 기능 키 동기화(FKS) 및 착신 전환을 위한 XSI 동기화를 비활성화하는 경우 통화를 착신 전환해야 하는 값(초)을 입력할 수 있습니다. 참고
		- 관리자가 전화기에서 기능 키 동기화(FKS) 또는 착신 전환을 위한 XSI 동기화를 활성화하는 경우 통화를 착신 전환해야 하는 값(벨울림 수)을 입력할 수 있습니 다.

전화기의 착신 전환 설정은 FKS 및 XSI가 비활성화된 경우에만 적용됩니다. 자세한 내용은 관리자에 게 문의하십시오.

단계 **6** (선택 사항) 연락처 소프트 키를 사용하여 대상 전화 번호를 할당합니다.

- a) 착신 전환 설정 화면에서 착신 전환 서비스 중 하나를 선택합니다.
- b) 선택한 착신 전환 서비스에 따라 모두 착신 전환 번호, 통화 중일 때 착신 전환 번호 또는 응답 없 을 때 착신 전환 번호를 선택하고 연락처 소프트 키를 누릅니다.
- c) 연락처를 검색합니다. 자세한 내용은 모든 [디렉터리](cs88_b_conference-8832-mpp-userguide_chapter3.pdf#nameddest=unique_38) 화면에서 연락처 검색의 내용을 참조하십시 오.
- d) 통화를 눌러 대상 전화 번호를 할당합니다. 착신 전환 서비스 옆에 대상 전화 번호가 표시되는 것을 확인할 수 있습니다.
- 단계 **7** 설정을 눌러 설정을 적용합니다.
- 단계 **8** 착신 전환 아이콘을 보고 설정이 적용되는지 확인합니다. 전화기 화면의 왼쪽 상단 또는 중간에 대상 번호와 함께 아이콘이 표시됩니다.

착신 전환 서비스를 활성화한 후에는 착신 전환 또는 모두 착신 전환 소프트키가 각각 착신 전환 지 우기 또는 모두 착신 전환 지우기로 변경됩니다. 대상 전화 번호가 그대로 유지되는 동안 소프트키를 눌러 착신 전환 서비스를 비활성화할 수 있습니다.

모두 착신 전환 지우기는 모두 착신 전환 서비스만 비활성화하고 착신 전환 지우기는 모든 통화 착신 전환 서비스를 비활성화합니다.

전화기에 착신 전환 설정이 적용되지 않는 경우 관리자에게 문의하십시오.

#### 전화기 웹 페이지를 사용하여 벨소리 할당

프로시저

- 단계 **1** 전화기 웹 페이지에서 **User Login** > **Voice** > **Ext(n)**을 선택합니다. 여기에서 **(n)**은 내선 번호입니다.
- 단계 **2 Call Feature Settings** 영역의 **Default Ring** 드롭다운 목록에서 벨소리를 선택합니다.

전화기 회선에 벨소리를 지정하지 않으려면 **No ring**을 선택합니다. 수신 전화가 걸려올 때 전화기 벨 이 울리지 않습니다.

단계 **3** 모든 변경 사항 제출을 클릭합니다.

# 전화기 웹 페이지에서 **DND** 켜기

프로시저

단계 **1** 전화기 웹 페이지에서 **User Login** > **Voice** > **User**를 선택합니다.

단계 **2 Supplementary Services** 아래에서 **DND Settings**을 **Yes**로 설정합니다.

관리자가 기능 키 동기화(FKS)를 활성화하지 않은 경우 모든 회선에서 DND를 켤 수 있습니다.

단계 **3** 모든 변경 사항 제출을 클릭합니다.

#### 전화기 웹 인터페이스로 화면 보호기 구성

전화기에 대한 화면 보호기를 구성할 수 있습니다. 지정된 시간 동안 전화기가 유휴 상태이면 화면 절전 모드로 들어갑니다.

아무 버튼나 누르면 전화기가 정상 모드로 돌아갑니다.

프로시저

단계 **1** 전화기 웹 페이지에서 음성 > 사용자를 선택합니다.

단계 **2 Screen** 섹션에서 다음 표에 설명된 대로 필드를 설정합니다.

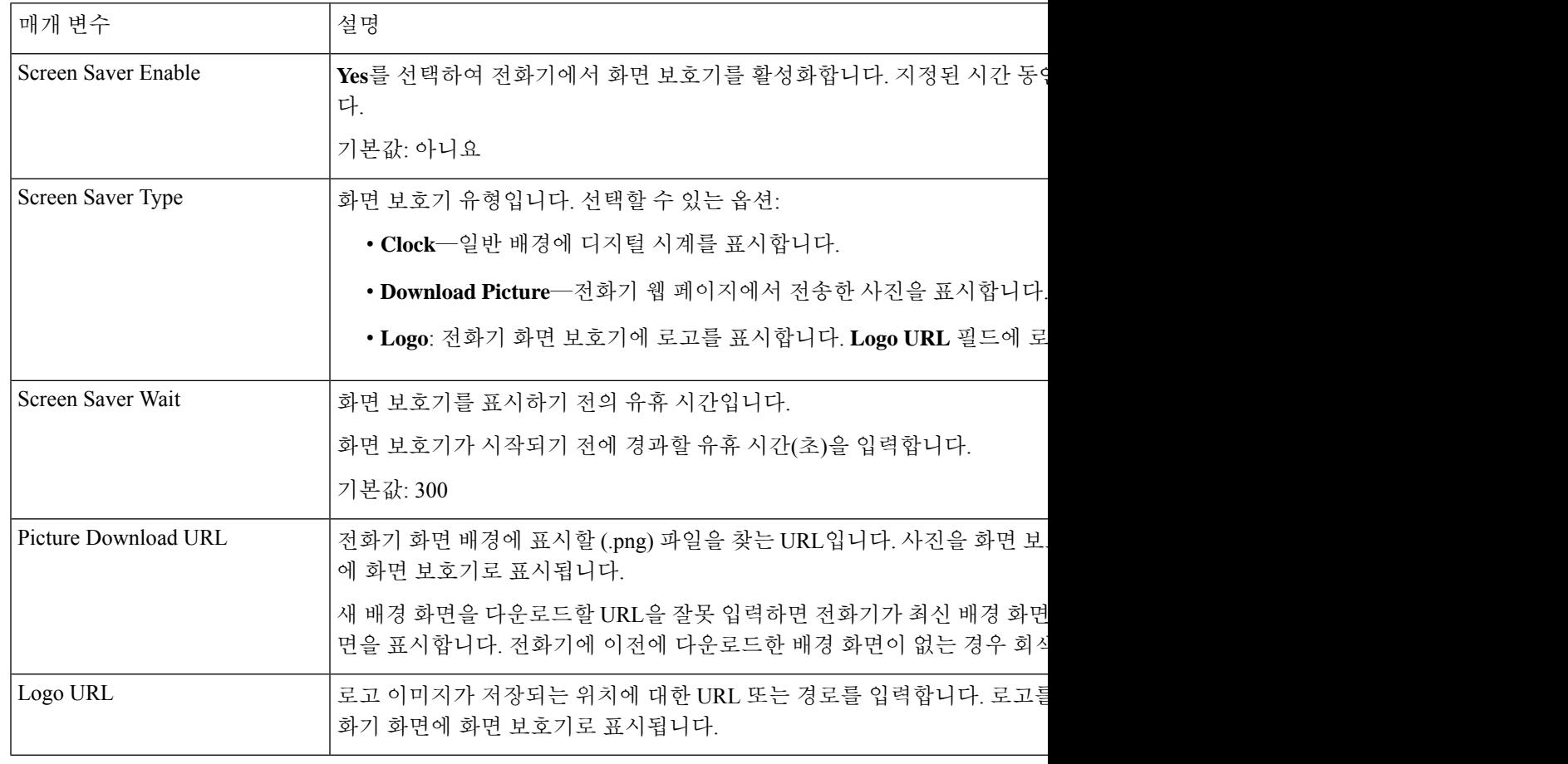

#### 전화기 웹 페이지에서 백라이트 타이머 조정

정해진 시간에 전화기에서 백라이트를 비활성화하면 에너지를 절약할 수 있습니다. 백라이트가 꺼 져 있어도 전화기의 바탕 화면을 볼 수 있습니다.

프로시저

단계 **1** 전화기 웹 페이지에서 사용자 로그인 > 고급 > 음성 > 사용자를 선택합니다. 단계 **2** 화면 아래에서 백라이트 타이머 매개 변수의 기간을 선택합니다.

#### 전화기 웹 페이지에서 익명 통화 차단 활성화

#### 프로시저

단계 **1** 전화기 웹 페이지에서 **User Login** > **Voice** > **User**를 선택합니다.

단계 **2 Supplementary Services** 아래에서 **Block ANC Setting**을 **Yes**로 설정합니다.

관리자가 회선 및 BroadSoft XSI 서비스 간 익명 통화 거부의 동기화를 활성화한 경우를 제외하고 설 정이 모든 회선에 적용됩니다.

단계 **3** 모든 변경 사항 제출을 클릭합니다.

# 전화기 웹 페이지에서 통화 대기 활성화

프로시저

- 단계 **1** 전화기 웹 페이지에서 **User Login** > **Voice** > **User**를 선택합니다.
- 단계 **2 Supplementary Services** 아래에서 **CW Setting**을 **Yes**로 설정합니다.

관리자가 회선 및 BroadSoft XSI 서비스 간 통화 대기의 동기화를 활성화한 경우를 제외하고 설정이 모든 회선에 적용됩니다.

**6**

## 익명 전화 차단

특정 회선 또는 모든 회선에 대해 발신자 정보를 포함하지 않는 수신 통화를 차단할 수 있습니다.

관리자가 회선 및 BroadSoft XSI 서비스 간 익명 통화 거부의 동기화를 활성화한 경우 설정이 모든 회 선 대신 특정 회선에만 적용됩니다. 일반적으로 이 설정은 동기화가 활성화된 경우를 제외하고 모든 회선에 적용됩니다.

프로시저

- 단계 **1** 설정을 누릅니다.
- 단계 **2** 사용자 환경 설정 > 통화 환경 설정 > 익명 전화 차단을 선택합니다.
- 단계 **3** 발신자 정보가 포함되지 않은 통화를 차단하려는 경우 켜기를 누르고 통화를 허용하려면 끄기를 선 택합니다.
- 단계 **4** 설정을 눌러 설정을 저장합니다.

# 발신자 **ID** 차단

전화를 걸 때 사용자의 이름과 전화 번호가 수신기 화면에 표시되지 않도록 발신자 ID를 차단할 수 있습니다. 이 기능을 사용하면 프라이버시를 유지할 수 있습니다.

시작하기 전에

관리자가 사용자의 전화기에서 CID 차단 기능을 활성화합니다.

관리자가 XSI BroadWorks 서버에서 CID 차단 기능을 활성화합니다.

프로시저

단계 **1** 설정을 누릅니다.

- 단계 **2** 사용자 환경 설정 > 통화 환경 설정을 선택합니다.
- 단계 **3** 발신자 **ID** 차단을 선택합니다.
- 단계 **4** 선택을 눌러 발신자 ID 차단을 켜거나 끕니다.

관리자가 XSI BroadWorks 서버에서 발신자 ID 차단 기능을 활성화한 경우, 전화기는 서버에서 값을 검색하고 관리자가 서버에서 설정한 값을 표시합니다. 전화기의 발신자 **ID** 차단 메뉴에서 값을 수정 할 수 있습니다.

단계 **5** 설정을 눌러 변경 사항을 저장합니다.

## 통화 대기 활성화

특정 회선 또는 모든 회선에 대한 통화 대기를 활성화할 수 있습니다. 활성화된 경우 활성 통화 중에 통화 알림(단일 경고음 및 회선 버튼 깜박임)을 받을 수 있습니다.

관리자가 회선 및 BroadSoft XSI 서비스 간 통화 대기의 동기화를 활성화한 경우 설정이 모든 회선 대 신 특정 회선에만 적용됩니다. 일반적으로 이 설정은 동기화가 활성화된 경우를 제외하고 모든 회선 에 적용됩니다.

프로시저

- 단계 **1** 설정을 누릅니다.
- 단계 **2** 사용자 환경 설정 > 통화 환경 설정 > 통화 대기를 선택합니다.
- 단계 **3** 다른 통화 중에 벨이 울리는 수신 통화에 응답할 수 있도록 하려면 켜기를 선택하고, 기능을 비활성 화하려면 끄기를 선택합니다.
- 단계 **4** 설정을 눌러 설정을 저장합니다.

## 통화 보안

도청자로부터 보호하기 위해 통화를 암호화할 수 있습니다. 모든 발신 전화 또는 특정 통화에 대해 보안 통화 기능을 설정할 수 있습니다.

프로시저

단계 **1** 설정을 누릅니다.

- 단계 **2** 사용자 환경 설정 > 통화 환경 설정 > 보안 통화를 선택합니다.
- 단계 **3** 켜기를 선택하여 보안 통화 기능을 활성화하거나 끄기를 선택하여 보안 통화 기능을 비활성화합니 다.
- 단계 **4** 설정을 눌러 설정을 저장합니다.

#### 자동 응답 페이지 설정

프로시저

- 단계 **1** 설정을 누릅니다.
- 단계 **2** 사용자 환경 설정 > 통화 환경 설정 > 자동 응답 페이지를 선택합니다.
- 단계 **3** 켜기를 선택하여 자동 응답 페이지를 활성화하거나 끄기를 선택하여 자동 응답 페이지를 비활성화 합니다.
- 단계 **4** 설정을 눌러 변경 사항을 저장합니다.

#### 음성 메일 설정

프로시저

- 단계 **1** 설정을 누릅니다.
- 단계 **2** 사용자 환경 설정 > 통화 환경 설정 > 음성 메일을 선택합니다.
- 단계 **3** 음성 메일을 확인할 전화 번호를 입력합니다.
- 단계 **4** 설정을 눌러 할당된 번호를 확인합니다.
- 단계 **5** 뒤로를 눌러 종료합니다.

# **HTTP** 프록시 설정

네트워크 구성 메뉴의 **HTTP** 프록시 설정 메뉴에서 전화기에 HTTP 프록시를 설정할 수 있습니다. HTTP 프록시 설정은 전화기 웹 페이지에서도 사용할 수 있습니다.

관련 항목

자동 프록시 모드를 사용하여 프록시 서버 설정, 9 페이지 수동 프록시 모드를 사용하여 프록시 서버 설정, 10 페이지 전화기 웹 페이지에서 프록시 서버 설정, 11 페이지

#### 자동 프록시 모드를 사용하여 프록시 서버 설정

자동 프록시 모드를 선택하여 전화기에 HTTP 프록시 서버를 설정할 수 있습니다.

프로시저

단계 **1** 설정을 누릅니다.

단계 **2** 네트워크 구성 > **HTTP** 프록시 설정 > 프록시 모드를 선택합니다.

- 단계 **3** 탐색 클러스터의 선택 버튼을 눌러 자동을 선택합니다.
- 단계 **4** 자동 검색**(WPAD)**을 강조 표시하고, 켜기를 선택하여 PAC 파일을 자동으로 검색하는 데 사용되는 웹 프록시 자동 검색(WPAD)을 켜고, 끄기를 선택하여 WPAD를 끕니다.

기본적으로 전화기는 자동 프록시 모드에서 WPAD를 사용합니다.

단계 **5** (선택 사항) 이전 단계에서 WPAD를 끈 경우 **PAC URL**에 유효한 PAC(프록시 자동 구성) URL을 추 가로 입력해야 합니다. 예:

http://proxy.department.branch.example.com/pac

PAC URL이 없는 경우 관리자에게 문의하십시오.

단계 **6** 설정을 눌러 설정을 적용합니다.

#### 수동 프록시 모드를 사용하여 프록시 서버 설정

수동 프록시 모드를 선택하여 전화기에 HTTP 프록시 서버를 설정할 수 있습니다.

시작하기 전에

관리자가 프록시 서버의 서버 주소와 포트를 제공합니다.

프로시저

단계 **1** 설정을 누릅니다.

단계 **2** 네트워크 구성 > **HTTP** 프록시 설정 > 프록시 모드를 선택합니다.

- 단계 **3** 탐색 클러스터의 선택 버튼을 눌러 수동을 선택합니다.
- 단계 **4** 프록시 호스트에 프록시 서버의 올바른 호스트 이름 또는 IP 주소를 입력합니다.
	- 참고 프록시 호스트에 대한 체계를 제공하지 마십시오(http:// 또는 https://).
- 단계 **5** 프록시 포트에 지정된 프록시 서버의 올바른 서버 포트를 입력합니다.
- 단계 **6** (선택 사항) 프록시 서버에 인증이 필요한 경우 프록시 인증을 강조 표시한 후 켜기를 선택합니다.
- 단계 **7** (선택 사항) 프록시 서버에 액세스하려면 사용자 이름과 암호를 입력합니다.

사용자 이름 및 암호가 없는 경우 관리자에게 문의하십시오.

단계 **8** 설정을 눌러 설정을 적용합니다.

#### 전화기 웹 페이지에서 프록시 서버 설정

자동 또는 수동 프록시 모드를 선택하여 전화기 웹 페이지에서 HTTP 프록시 서버를 설정할 수 있습 니다.

프로시저

단계 **1** 전화기 웹 페이지에서 음성 > 시스템을 선택합니다.

단계 **2 HTTP** 프록시 설정 섹션에서 다음 표에 설명된 매개 변수를 설정합니다.

표 **1: HTTP** 프록시 설정

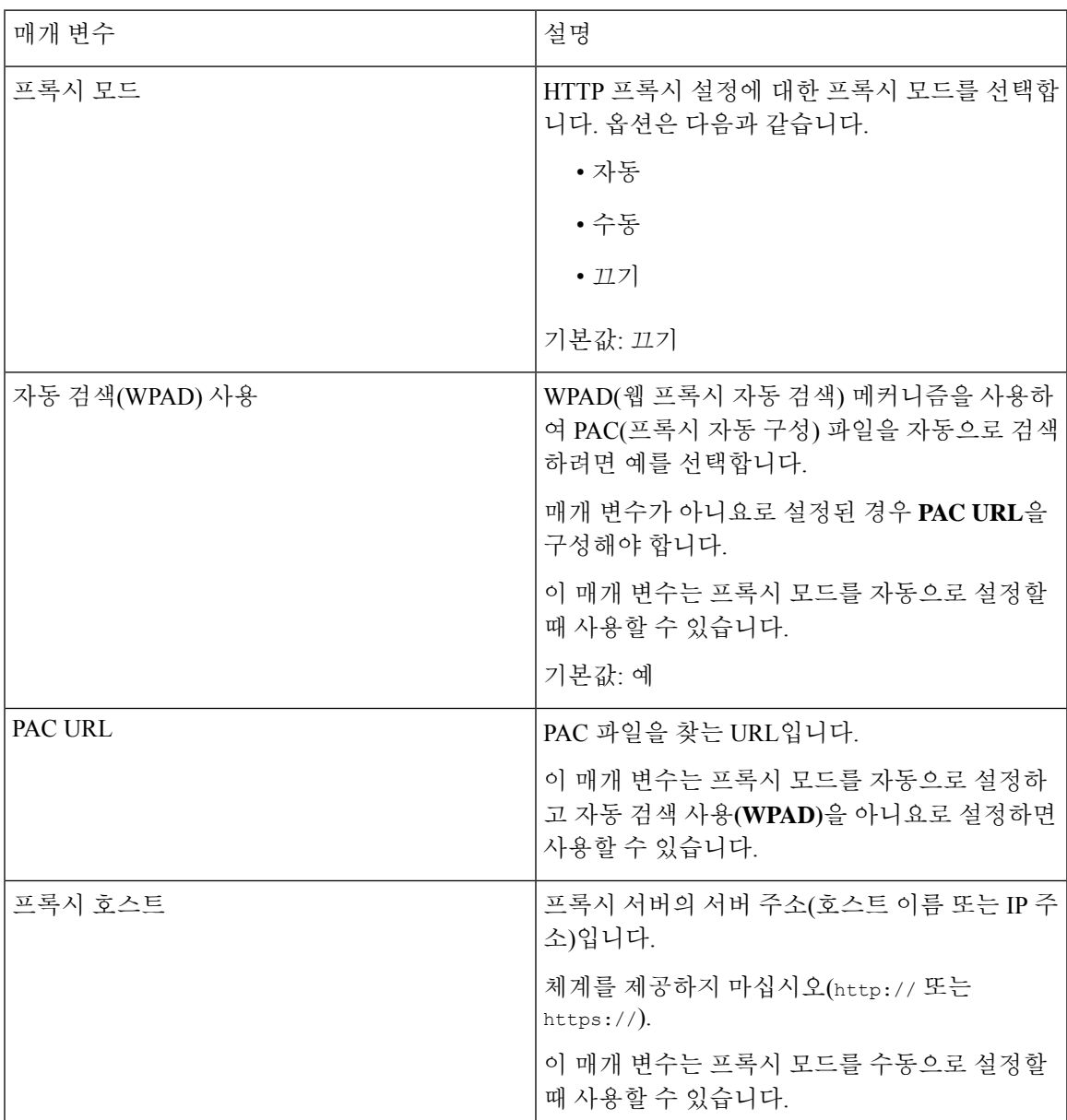

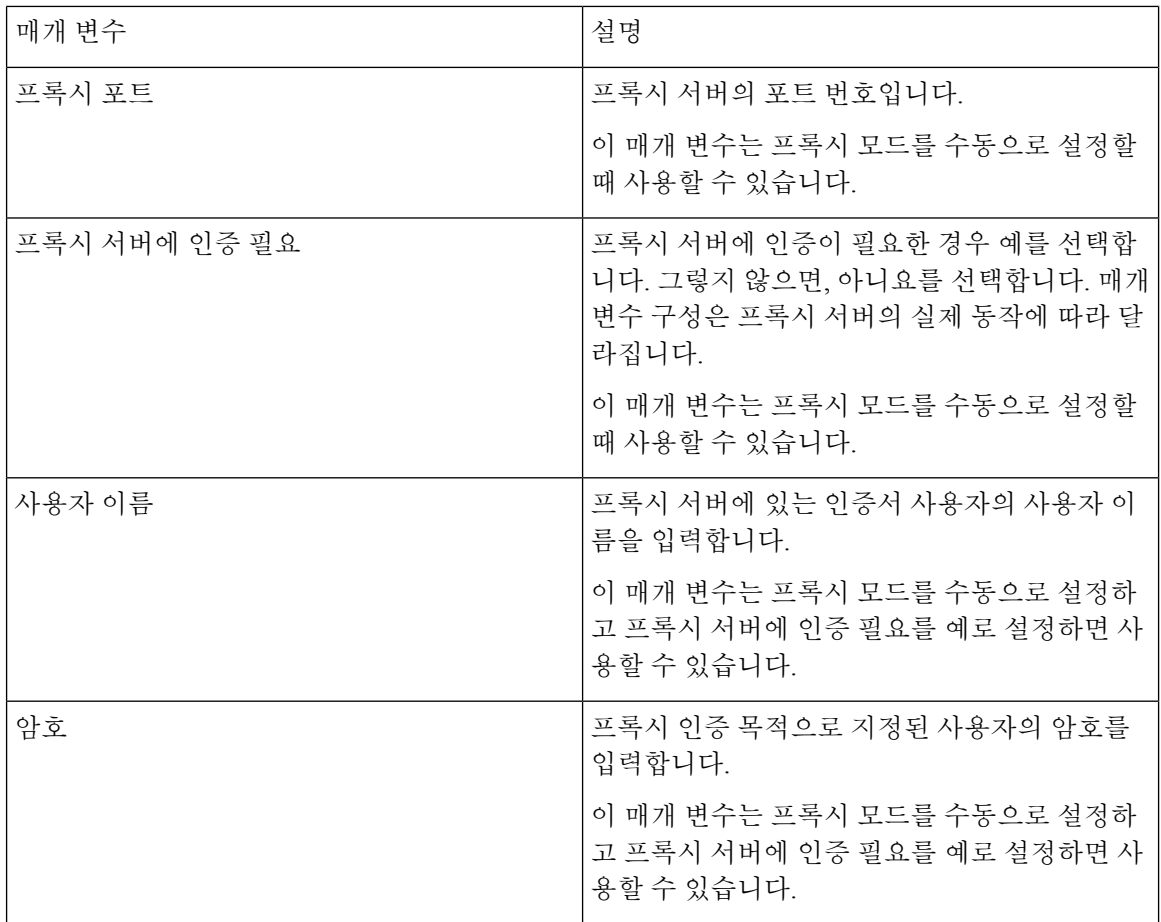

# 시간 형식 변경

전화기 화면에 표시되는 현재 시간 형식을 변경할 수 있습니다.

프로시저

단계 **1** 설정을 누릅니다.

단계 **2** 장치 관리 > 날짜**/**시간 > 시간 형식을 선택합니다.

일광 절약 시간을 설정하려면 장치 관리 > 날짜**/**시간 > 일광 절약을 선택합니다. 켜기를 선택하여 일 광 절약을 켜거나 끄기를 선택하여 일광 절약을 끕니다.

단계 **3** (선택 사항) 장치 관리 > 날짜**/**시간 > 시간대를 선택합니다.

단계 **4** 시간 형식을 선택하고 설정 을 눌러 변경 사항을 적용합니다.

## 날짜 형식 변경

전화기 화면에 표시하려는 날짜 형식을 변경할 수 있습니다.

프로시저

- 단계 **1** 설정을 누릅니다.
- 단계 **2** 장치 관리 > 날짜**/**시간 > 날짜 형식을 선택합니다.
- 단계 **3** 날짜 형식을 선택하고 설정 을 눌러 변경 사항을 적용합니다.

#### 화면 보호기 변경

전화기 화면 보호기를 활성화하고 화면 보호기 모양 및 화면 보호기가 나타나기 전 전화기의 유휴 시 간을 지정할 수 있습니다.

프로시저

- 단계 **1** 설정을 누릅니다.
- 단계 **2** 사용자 환경 설정 > 화면 환경 설정 > 화면 보호기를 선택합니다.
- 단계 **3** 화면 보호기를 설정하려면 켜기를 선택하고 해제하려면 끄기를 선택합니다.
- 단계 **4** 화면 보호기 설정을 선택하여 다음 설정을 선택할 수 있습니다.
	- 화면 보호기 유형—다음 옵션 중 하나를 선택합니다.
		- 시계—배경에 배경 화면을 사용하여 둥근 시계를 표시합니다.
		- 사진 다운로드—전화기 웹 페이지에서 전송한 사진을 표시합니다.
		- 로고: 전화 화면 보호기로 로고를 표시합니다. 이 이미지는 전화기 웹 페이지의 로고 URL 필드에 추가됩니다.
	- 트리거 간격—화면 보호기가 켜지기 전에 전화기가 유휴 상태로 남아 있는 시간(초)을 입력합니 다.
	- 새로 고침 간격—화면 보호기를 새로 고치는 시간(초)을 입력합니다(예를 들어, 사진 회전을 선 택한 경우).

단계 **5** 설정을 누릅니다.

#### 전화기 배경으로 로고 추가

전화기 화면의 배경으로 로고 아이콘을 추가하려면 전화기 웹 페이지에서 추가합니다.

프로시저

- 단계 **1** 전화기 웹 페이지에서 **User Login** > **Voice** > **User**를 선택합니다.
- 단계 **2** 화면 섹션에서 전화기 배경 필드에서 로고를 선택하고 로고 **URL** 필드에서 로고 이미지가 저장된 위 치의 URL 또는 경로를 입력합니다.
- 단계 **3** 모든 변경 사항 제출을 클릭합니다.

전화기 배경에 로고를 추가한 후 전화기 배경 목록에서 기본값을 선택하고 변경 내용을 저장하면 전 화기 화면에서 로고 아이콘이 사라집니다.

#### 전화기 페이지에서 배경 무늬 변경

기본 배경 무늬를 전화기에서 사용할 수 있는 배경 무늬 중 하나로 변경할 수 있도록 관리자가 허용 할 수 있습니다.

프로시저

- 단계 **1** 전화기 웹 페이지에서 **User Login** > **Voice** > **User**를 선택합니다.
- 단계 **2** 화면 섹션의 전화기 배경 필드에서 전화기 배경 배경 무늬로 사용할 옵션을 선택합니다.
	- **Default**: 전화기에 배경 무늬가 없습니다. 전화기 화면에 배경 무늬가 추가되지 않은 경우 전화기 화면은 단색 배경 무늬를 표시합니다.
	- **Logo**: 전화기 웹 페이지에서 **Logo**를 전화기 배경 옵션으로 선택할 수 있습니다. **Logo URL**에서 추가하는 로고가 배경 무늬로 사용됩니다.
		- **Logo URL** 또는 **Picture Download URL**의 경우 최대 길이는 255자를 초과하지 마십 시오. 주의

로고 표시 영역은 전화기 화면의 가운데입니다. 전화기의 로고 표시 영역 크기는 128x128 픽셀 입니다. 원래 로고 크기가 표시 영역에 맞지 않는 경우 표시 영역에 맞게 로고 크기가 조정됩니 다.

# 언어 설정

전화기가 구성된 방식에 따라 전화기에서 사용되는 언어를 변경할 수 있습니다.

프로시저

- 단계 **1** 설정을 누릅니다.
- 단계 **2** 장치 관리 > 언어를 선택합니다.
- 단계 **3** 사용 가능한 언어 목록에서 언어를 선택합니다.
- 단계 **4** 저장을 선택합니다.

# 암호 설정

정기적으로 전화기 암호를 재설정하여 네트워크 보안을 유지합니다.

시작하기 전에 암호가 있어야 합니다.

프로시저

- 단계 **1** 설정을 누릅니다.
- 단계 **2** 장치 관리 > 암호 설정을 선택합니다.
- 단계 **3** [기존 암호] 필드에 현재 암호를 입력합니다.
- 단계 **4** [새 암호] 및 [새 암호 다시 입력] 필드에 새 암호를 입력합니다.
- 단계 **5** 저장을 선택합니다.

관련 항목

전화기 웹 페이지에서 암호 설정, 15 페이지

# 전화기 웹 페이지에서 암호 설정

전화기 웹 페이지에서 암호를 업데이트할 수 있습니다.

시작하기 전에 현재 암호가 있어야 합니다.

프로시저

- 단계 **1** 전화기 웹 페이지에서 음성 > 시스템을 선택합니다.
- 단계 **2** 시스템 구성 섹션 아래에서 매개 변수 사용자 암호를 찾은 다음 매개 변수 옆의 암호 변경을 클릭합 니다.
- 단계 **3** 기존 암호 필드에 현재 암호를 입력합니다.

암호가 없는 경우에는 필드를 비워 둡니다.

- 단계 **4** 새 암호 필드에 새 암호를 입력합니다.
- 단계 **5** 제출을 클릭합니다.

암호가 변경되었습니다. 메시지가 웹페이지에 표시됩니다.

#### 프로파일 계정 설정

프로파일 계정 설정 화면이 나타나면 프로비저닝 프로파일과 전화기를 다시 동기화하기 위해 인증 자격 증명을 입력해야 합니다.

프로파일 계정 설정 화면이 나타나지 않으면 전화기 메뉴 또는 설정 소프트키에서도 액세스할 수 있 습니다.

전화기 로그인에 실패하면 관리자에게 문의하십시오.

시작하기 전에

관리자가 전화기에 프로필 인증 유형을 지정하고 인증 자격 증명을 제공합니다.

프로시저

- 단계 **1** 설정을 누릅니다.
- 단계 **2** 장치 관리 > 프로파일 계정 설정을 선택합니다.
	- 사용자 이름 및 암호는 자동으로 채워집니다. 사용자 이름 및 암호를 이전에 추가하지 않은 경우 이 러한 필드는 비어 있습니다.
- 단계 **3** 로그인을 눌러 사용자 이름과 암호를 저장합니다.
	- 사용자 이름 필드 또는 암호 필드가 비어 있는 경우 전화기에 회색 로그인 소프트키가 표 시되며 소프트키를 누를 수 없습니다. 참고

**16**

단계 **4** (선택 사항) 다른 자격 증명 집합으로 로그인하려면 새 사용자 이름 및 암호를 입력합니다.

#### **BroadWorks XSI** 사용자에 대해 여러 위치 추가

전화기 내선 번호에 여러 위치를 추가할 수 있습니다. 이렇게 하면 전화기에서 다른 휴대폰 또는 내 선 번호에 추가된 데스크폰으로 수신 전화를 원활하게 이동할 수 있습니다.

시작하기 전에

관리자가 내선 번호에 모든 위치 기능을 확성화했습니다.

프로시저

단계 **1** 설정을 누릅니다.

- 단계 **2** 사용자 환경 설정 > 통화 환경 설정을 선택합니다.
- 단계 **3** 모든 위치를 선택합니다.
- 단계 **4** (선택 사항) BroadWorks Anywhere가 여러 회선에 구성된 경우 한 회선을 선택합니다.
- 단계 **5** 위치 화면에서 연락처 번호와 이름을 추가합니다.

입력할 수 있는 이름의 최대 길이는 25입니다. 이름 필드를 비워둘 수도 있습니다. 입력할 수 있는 번호의 최대 길이는 20자입니다.

단계 **6** 위치를 활성화 또는 비활성화합니다.

단계 **7** 저장을 눌러 위치 목록에 위치를 추가합니다.

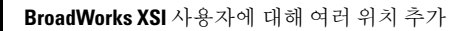

I

번역에 관하여

Cisco는 일부 지역에서 본 콘텐츠의 현지 언어 번역을 제공할 수 있습니다. 이러한 번역은 정보 제 공의 목적으로만 제공되며, 불일치가 있는 경우 본 콘텐츠의 영어 버전이 우선합니다.